# **cricut** explore 3

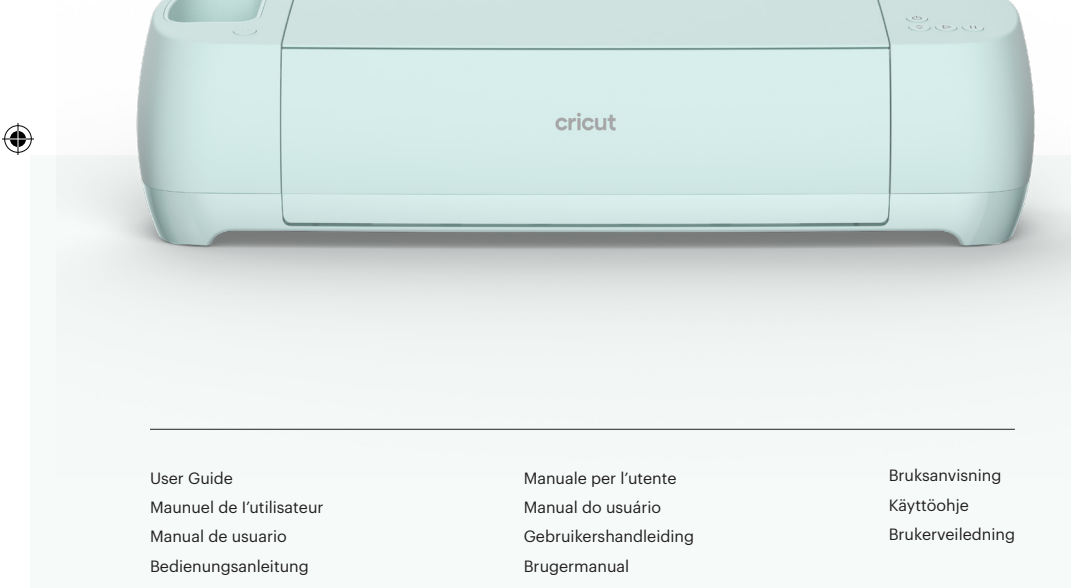

Œ

⊕

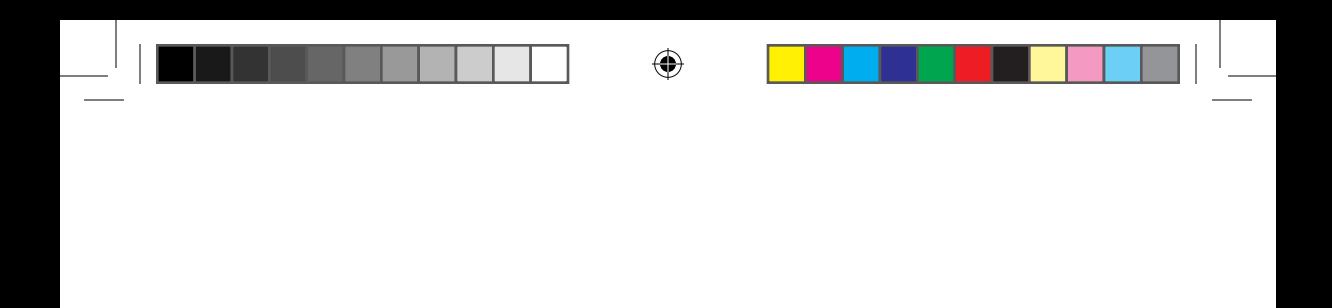

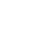

J

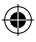

 $\bigoplus$ 

# 03

EN - English

07

FR - Français

♠

ES - Español

15

♠

DE - Deutsche

27

NL - Nederlands

31

IT - Italiano

19

DA - Dansk

43

39

NO - Norsk

FI - Suomalainen

# 11

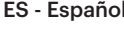

23

PT - Português

SV - Svenska

35

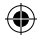

#### $0.3$

#### **Included**

- Cricut Explore™ 3 machine
- Premium Fine-Point Blade + Housing
- Welcome Card
- Power adapter
- USB cable
- Free trial subscription to Cricut Access™
- (for new subscribers)
- 100 ready-to-make projects online
- Material for a practice cut

#### **Get started with Design Space™**

Your creative journey starts with Design Space, a free, easy-to-learn design app for Cricut smart cutting machines. Here, you can browse thousands of images, projects, and fonts in the Cricut Library. Or design your own project from scratch.

Because it's cloud-based, you can start a design on your computer and finish it on your mobile device. To design without an internet connection, just download your favorite fonts and projects for offline use.

Download Design Space at cricut.com/setup

#### **Cricut Access™**

With a Cricut Access subscription, in addition to the free images included in Design Space, you'll have access to an ever-growing library of images, fonts, and projects. Your first month is free! Learn more at cricut.com/access

- 1. Slot for mobile device
- 2. Clamp A
- 3. Clamp B
- 4. Storage cup

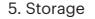

- 6. Power button
- 7. Load/Unload button

⊕

8. Go button

- 9. Pause button 10. USB port
- 11. Material guides

04

 $\overline{z}$ 

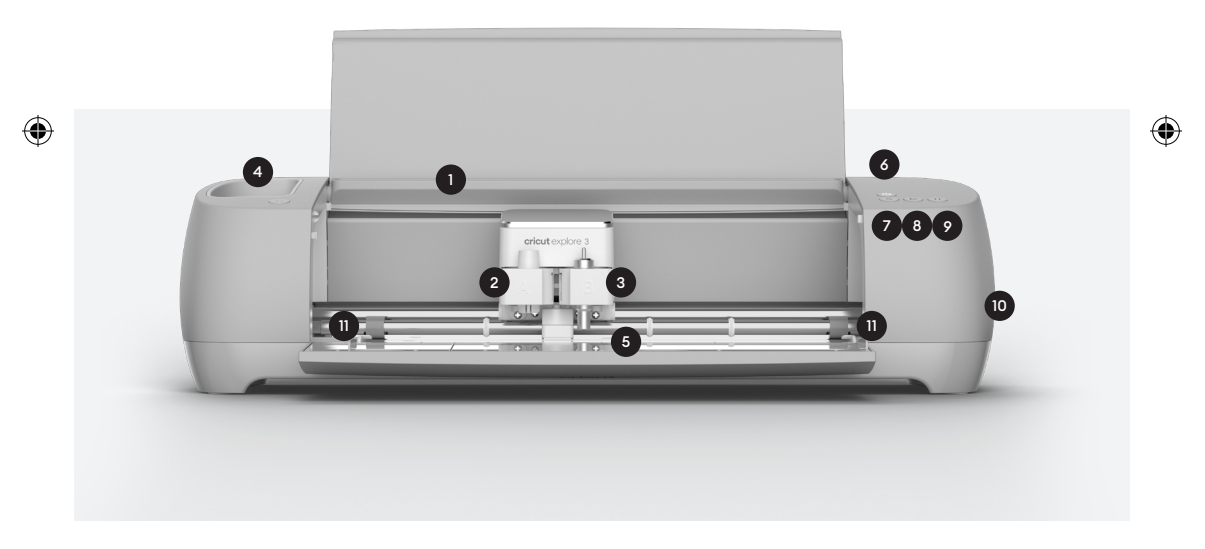

For more info, see cricut.com/more

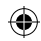

#### **Load Smart Materials™**

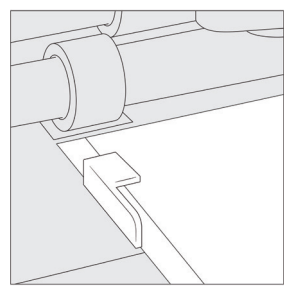

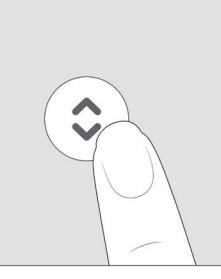

1. Position material under material guides.

2. Hold against rollers as you press the flashing Load/Unload button.

# **Load machine mat with material**

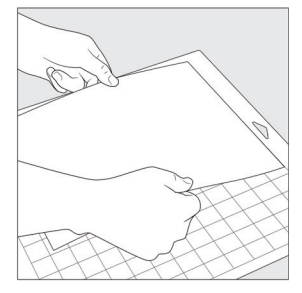

1. Remove plastic cover, then align material onto mat. For fabric, use brayer to smooth down.

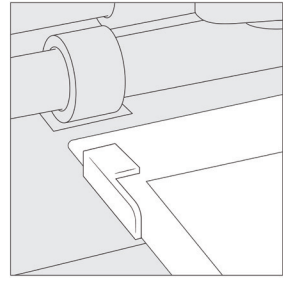

2. When prompted, insert mat under material guides.

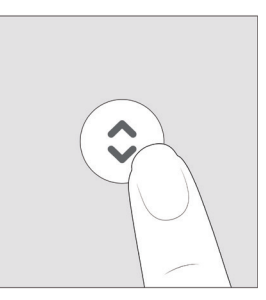

3. Hold mat against rollers as you press flashing Load/Unload button.

# **Change tool**

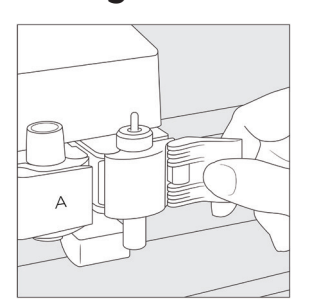

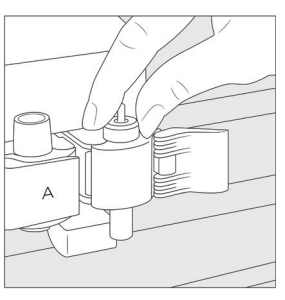

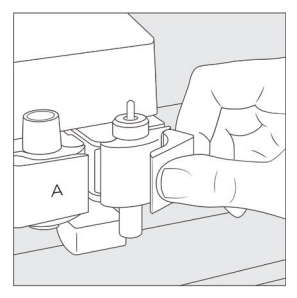

1. Open Clamp B, and remove tool housing.

2. Firmly seat new tool. 3. Close clamp.

Use caution, and follow instructions when replacing blade. For instructions, see blade packaging or help.cricut.com/blades

For more info, see cricut.com/more

06

 $\overline{z}$ 

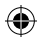

# **Inclus**

07

- Machine Cricut Explore™ 3
- Lame à pointe fine Premium + boîtier
- Carte de bienvenue
- Adaptateur secteur
- Câble USB
- Abonnement d'essai gratuit à Cricut Access™
- (pour les nouveaux abonnés)
- 100 projets en ligne prêts à la création
- Matériau pour découpe d'essai

#### **Débutez avec Design Space™**

Votre voyage créatif commence avec Design Space, une application de conception gratuite et facile à apprendre pour les machines de découpe intelligentes Cricut. Vous pouvez parcourir des milliers d'images, de projets et de polices depuis la bibliothèque Cricut. Ou bien vous pouvez créer votre propre projet à partir de zéro.

Parce que tout est basé dans le cloud, vous pouvez commencer un projet sur votre ordinateur et le terminer sur votre appareil mobile. Pour continuer à créer sans connexion Internet, téléchargez simplement vos polices et projets préférés pour une utilisation hors ligne.

Téléchargez Design Space via cricut.com/setup

#### **Cricut Access™**

Avec un abonnement Cricut Access, vous avez accès à une bibliothèque grandissante d'images, de polices de caractères et de projets en plus des images gratuites déjà incluses. Votre premier mois est gratuit ! Pour en savoir plus, visitez cricut.com/access

- 1. Emplacement pour appareil mobile
- 2. Mâchoire A
- 3. Mâchoire B
- 4. Pot de rangement
- 5. Stockage
- 6. Bouton d'alimentation
- 7. Bouton Charger/Décharger
- 8. Bouton Aller

9. Bouton Pause 10. Port USB 11. Roulettes de guidage des matériaux

08

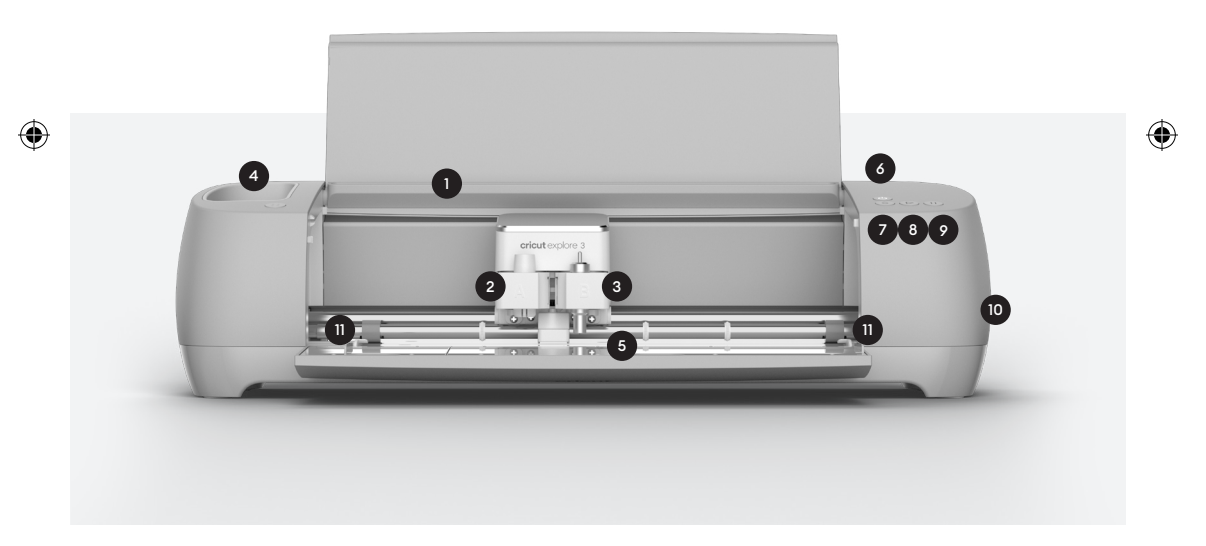

Pour plus d'informations, visitez cricut.com/more

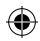

#### **Charger un rouleau Smart Materials™**

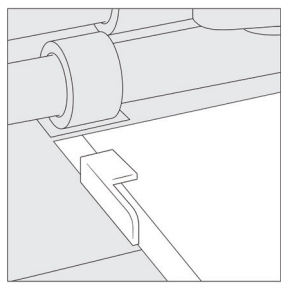

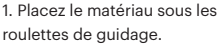

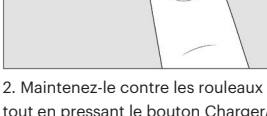

tout en pressant le bouton Charger/ Décharger qui clignote.

#### **Chargez le tapis de découpe avec un matériel**

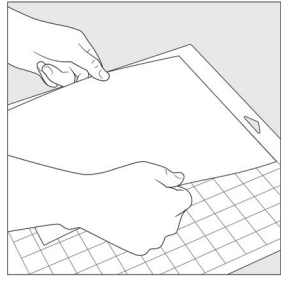

1. Retirez le couvercle en plastique, puis alignez le matériel sur le tapis. Utilisez la brosse pour lisser les tissus.

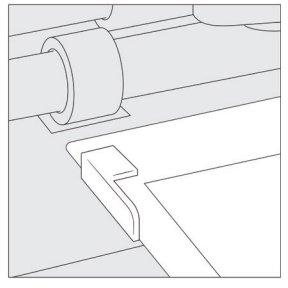

3. Lorsque vous y êtes invité, insérez le tapis sous les roulettes de guidage.

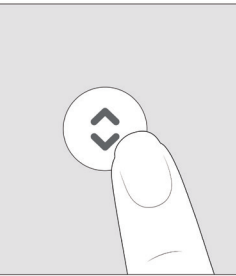

4. Maintenez le tapis contre les rouleaux en appuyant sur le bouton Charger/Décharger qui clignote.

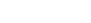

#### **Changer d'outil**

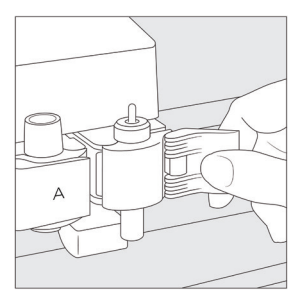

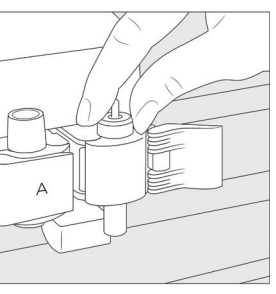

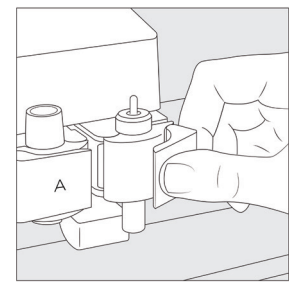

1. Ouvrez la mâchoire B et retirez l'outil.

2. Enfoncez fermement le nouvel outil.

3. Fermez la mâchoire.

Faites preuve de prudence et suivez les instructions lors du emplacement de la lame. Pour plus d'informations, consultez l'emballage des lames ou le site help.cricut.com/blades

Pour plus d'informations, visitez cricut.com/more

10

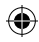

# **Incluye**

11

- Máquina Cricut Explore™ 3
- Cuchilla de punta fina Premium y portacuchillas
- Tarjeta de bienvenida
- Adaptador de corriente
- Cable USB

• Suscripción de prueba gratuita a

Cricut Access™ (para nuevos suscriptores)

- 100 proyectos prediseñados en línea
- Material para realizar cortes de prueba

#### **Primeros pasos con Design Space™**

Tu viaje creativo comienza con Design Space, una aplicación de diseño gratuita y fácil de usar para las máquinas de corte inteligente de Cricut. Aquí podrás explorar miles de imágenes, proyectos y fuentes en la biblioteca de Cricut. O diseñar tu propio proyecto desde cero.

Como está alojada en la nube, puedes iniciar un diseño en tu equipo informático y terminarlo en tu dispositivo móvil. Para diseñar sin conexión a internet, solo tienes que descargar tus fuentes y proyectos favoritos para usarlos sin conexión.

Descarga Design Space en cricut.com/setup

#### **Cricut Access™**

Con una suscripción a Cricut Access, además de las imágenes gratuitas incluidas en Design Space, tendrás acceso a una biblioteca de imágenes, fuentes y proyectos que nunca deja de crecer. ¡Tu primer mes es gratis! Más información en cricut.com/access

#### **Descripción de la máquina**

- 1. Ranura para el dispositivo móvil
- 2. Cabezal A
- 3. Cabezal B
- 4. Copa de almacenamiento
- 5. Almacenamiento
- 6. Botón de encendido
- 7. Botón de carga/descarga
- 8. Botón de inicio
- 9. Botón de pausa 10. Puerto USB
- 11. Guías de material

12

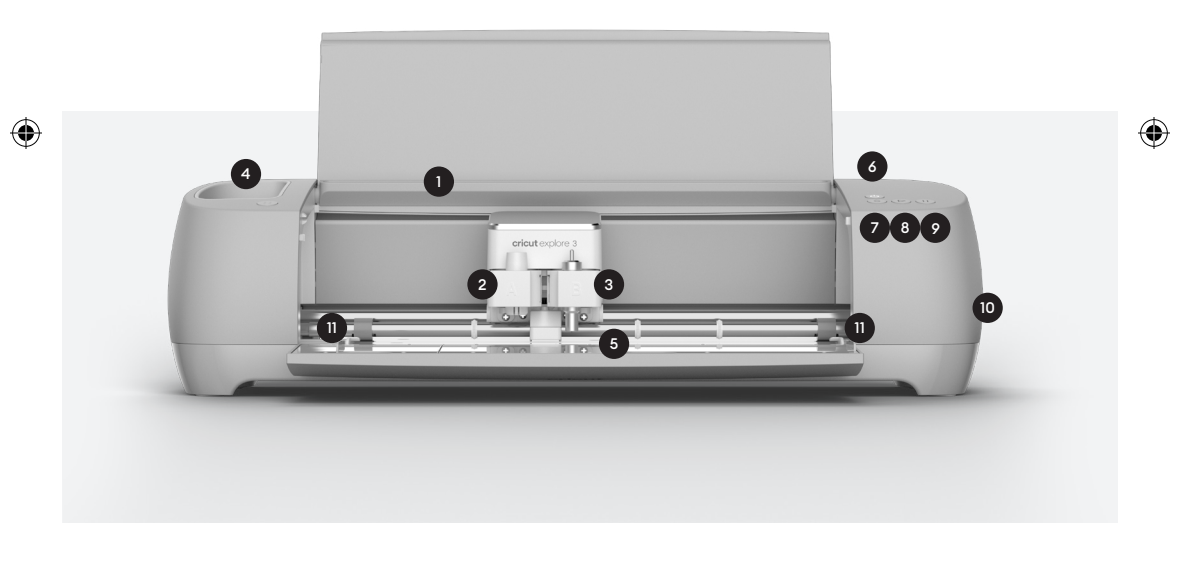

Para obtener más información, consulta cricut.com/more

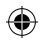

#### **Cargar Smart Materials™**

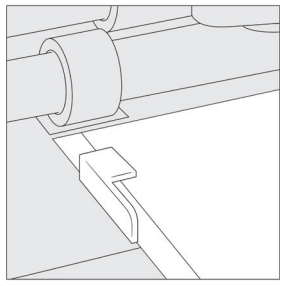

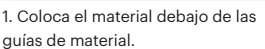

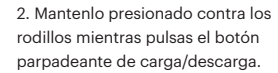

#### **Cargar el material en el tapete de la máquina**

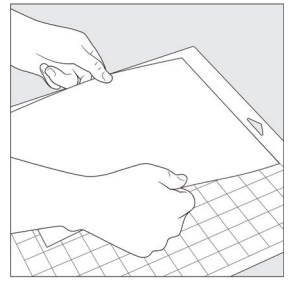

1. Retira la cubierta de plástico y alinea el material sobre el tapete. Alisa la tela con el rodillo.

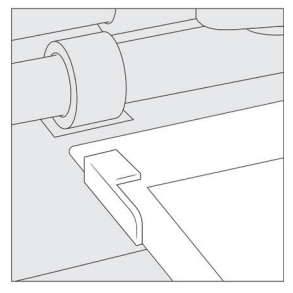

3. Cuando se te indique, inserta el tapete debajo de las guías de material.

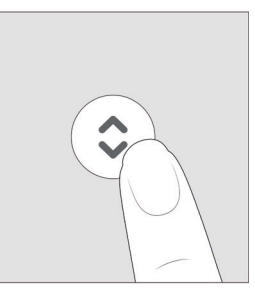

4. Mantén presionado el tapete contra los rodillos mientras pulsas el botón parpadeante de carga/ descarga.

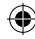

#### **Cambiar herramienta**

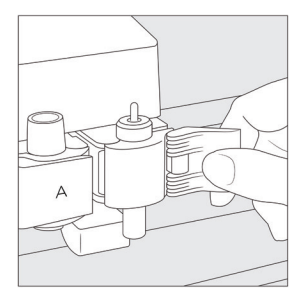

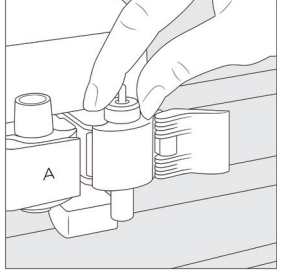

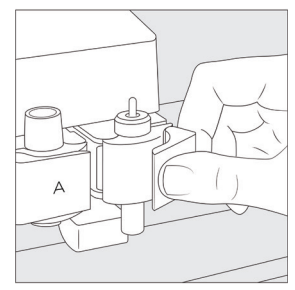

1. Abre el cabezal B y retira la herramienta.

2. Asienta firmemente la nueva herramienta.

3. Cierra el cabezal.

Ten cuidado y sigue las instrucciones cuando cambies la cuchilla. Para más información, mira el envoltorio de la cuchilla o entra en help.cricut.com/blades

Para obtener más información, consulta cricut.com/more

ES

14

Voldemort\_User\_Manual\_Guide\_INTL.indd 15 3/30/21 6:40 PM

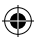

# **Eingeschlossen**

- Cricut Explore™ 3-Maschine
- Premium-Feinschnittklinge und Gehäuse
- Willkommenskarte
- Netzteil

15

• USB-Kabel

- Kostenlose Testmitgliedschaft für Cricut Access™
- (für neue Abonnenten)
- 100 Fixfertig-Projekte online
- Material für einen Testschnitt

#### **Mit Design Space™ loslegen**

Deine kreative Reise beginnt mit Design Space, einer kostenlosen, leicht erlernbaren Design-App für smarte Schneidemaschinen von Cricut. Hier kannst du Tausende von Bildern, Projekten und Schriftarten in der Cricut-Bibliothek durchsuchen. Oder dein eigenes Projekt von Grund auf gestalten.

Da es cloudbasiert ist, kannst du ein Design auf deinem Computer beginnen und es auf deinem Mobilgerät beenden. Lade einfach deine Lieblingsschriftarten und -projekte für die Offline-Nutzung herunter, um ohne Internetverbindung entwerfen zu können.

Design Space auf cricut.com/Setup herunterladen

#### **Cricut Access™**

Mit einem Cricut Access-Abonnement erhältst du zusätzlich zu den kostenlosen Bildern in Design Space Zugriff auf eine ständig wachsende Bibliothek aus Bildern, Schriftarten und Projekten. Der erste Monat ist kostenlos! Weitere Infos unter cricut.com/access

#### **Maschinenübersicht**

- 1. Slot für Mobilgerät
- 2. Klemme A
- 3. Klemme B
- 4. Aufbewahrungsbehälter

5. Aufbewahrungsfach

- 6. Netzschalter
- 7. Einziehen-/Auswerfen-Taste
- 8. Los-Taste
- 9. Pause-Taste 10. USB-Anschluss
- 11. Materialführungen

16

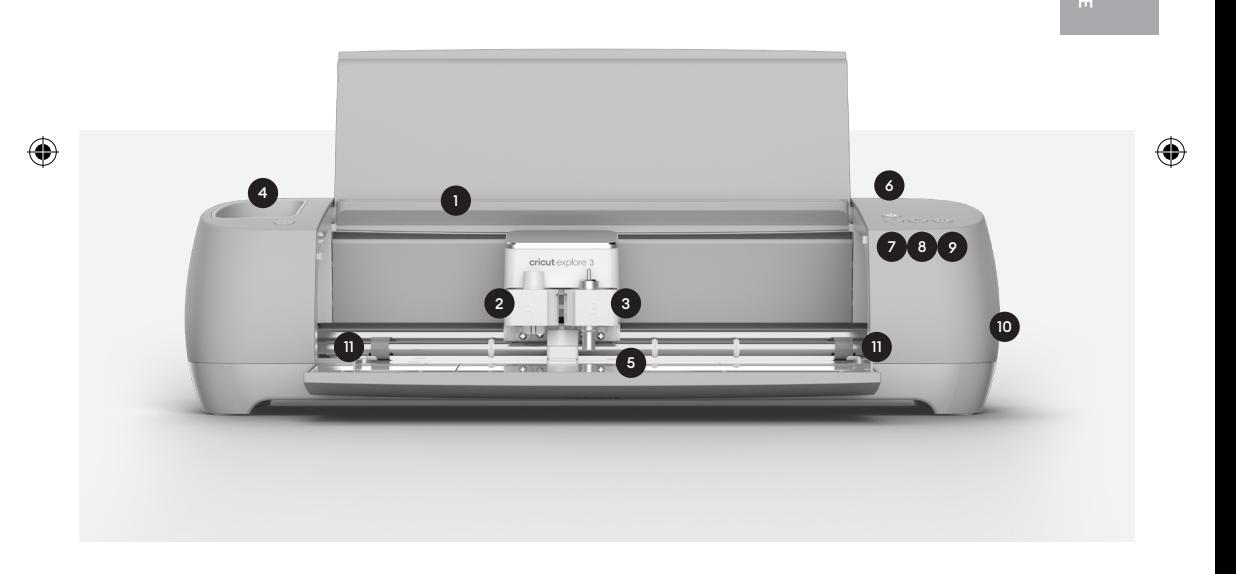

Weitere Infos unter cricut.com/more

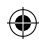

#### **Smart Materials™ laden**

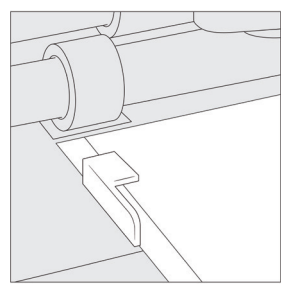

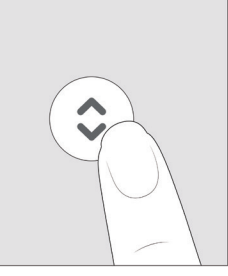

1. Material unter Materialführungen positionieren.

2. Gegen die Rollen halten und gleichzeitig die blinkende Einziehen-/Auswerfen-Taste drücken.

#### **Schneidematte mit Material laden**

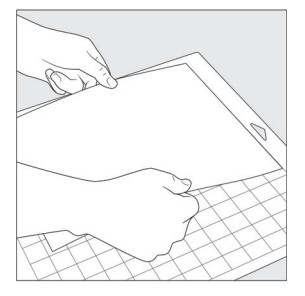

1. Kunststofffolie entfernen und anschließend Material auf Matte ausrichten. Bei Verwendung von Stoff diesen mit Handroller glätten.

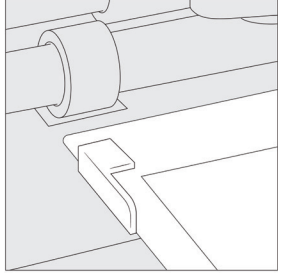

3. Bei Aufforderung die Schneidematte unter Materialführungen einschieben.

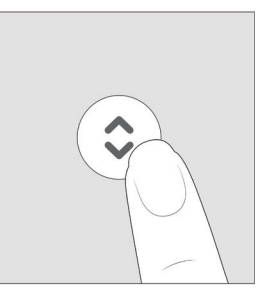

4. Matte gegen Rollen halten und gleichzeitig die blinkende Einziehen-/Auswerfen-Taste drücken.

#### **Werkzeug wechseln**

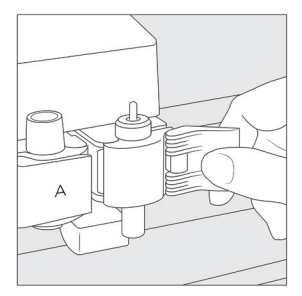

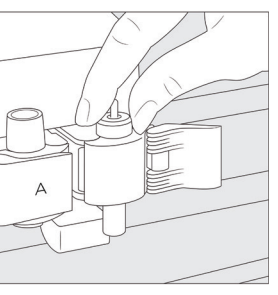

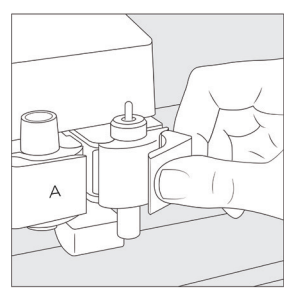

1. Klemme B öffnen und Werkzeug entfernen.

2. Neues Werkzeug einrasten lassen. 3. Klemme schließen.

DE

18

Beim Ersetzen der Klinge bitte vorsichtig vorgehen und Anweisungen befolgen. Die Anweisungen sind auf der Klingenverpackung bzw. unter help.cricut.com/blades verfügbar.

Weitere Infos unter cricut.com/more

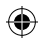

#### **Incluso**

19

- Macchina Cricut Explore™ 3
- Lama a punta fine di prima qualità + Alloggiamento
- Biglietto di benvenuto
- Adattatore di alimentazione
- Cavo USB

• Abbonamento di prova gratuito a Cricut Access™

(per i nuovi abbonati)

- 100 progetti pronti per essere creati online
- Materiale per eseguire tagli di prova

#### **Inizia con Design Space™**

Il tuo viaggio creativo inizia con Design Space, un'applicazione per la progettazione gratuita e intuitiva per le macchine da taglio intelligenti Cricut. Qui puoi cercare migliaia di immagini, progetti e font nell'archivio Cricut. Oppure puoi creare il tuo progetto da zero.

Poiché è basata su cloud, puoi avviare un progetto sul tuo computer e terminarlo sul tuo dispositivo mobile. Per progettare senza connessione internet, scarica i tuoi font e progetti preferiti per l'uso offline.

Scarica Design Space su cricut.com/setup

#### **Cricut Access™**

Con un abbonamento Cricut Access, oltre alle immagini gratuite incluse in Design Space, avrai accesso a un archivio in continua espansione di immagini, font e progetti. Il tuo primo mese è gratuito! Maggiori informazioni su cricut.com/access

# **Panoramica della macchina**

1. Alloggiamento per dispositivo

mobile

- 2. Morsetto A
- 3. Morsetto B
- 4. Vano contenitore
- 5. Contenitore
- 6. Tasto di accensione
- 7. Pulsante di carico/scarico
- 8. Pulsante di avvio
- 9. Pulsante di pausa
- 10. Porta USB
- 11. Guide per materiale

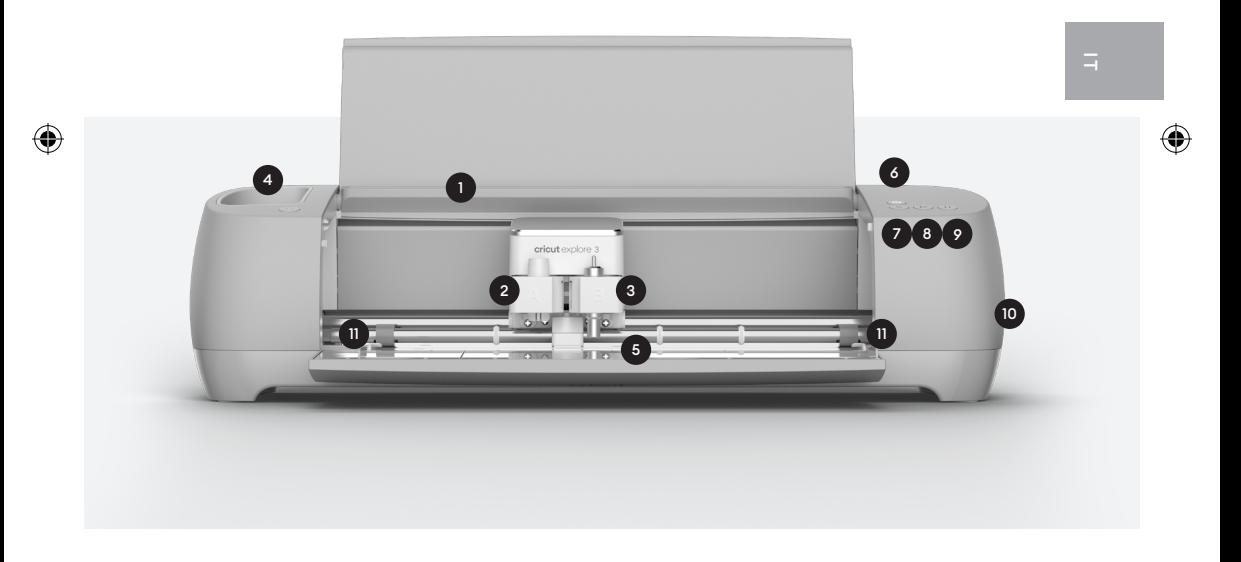

Per maggiori informazioni, visitare cricut.com/more

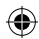

# **Caricare Smart Materials™**

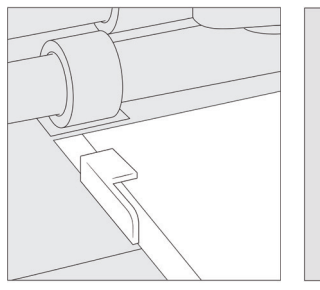

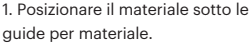

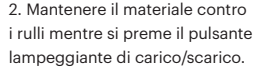

#### **Caricare il tappetino per macchina insieme al materiale**

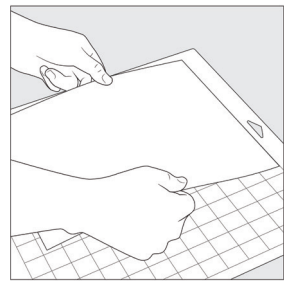

1. Rimuovere la copertura in plastica, poi allineare il materiale sul tappetino. Se si usa il tessuto, usare il rullo per appianarlo.

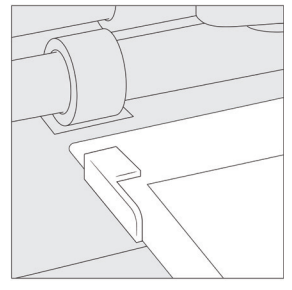

3. Quando richiesto, inserire il tappetino sotto le guide per materiale.

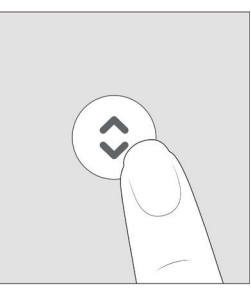

4. Mantenere il tappetino contro i rulli mentre si preme il pulsante lampeggiante di carico/scarico.

#### **Cambiare strumento**

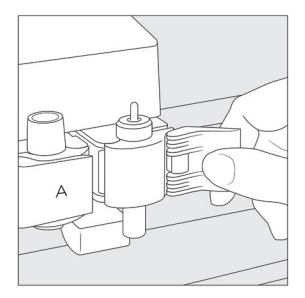

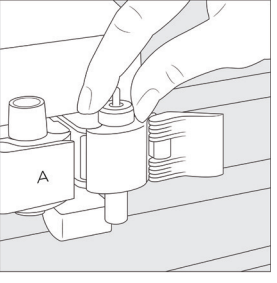

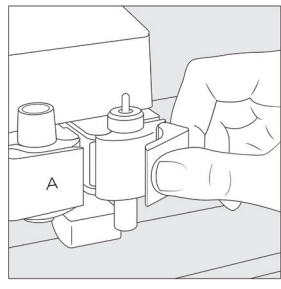

1. Aprire il morsetto B e rimuovere lo strumento.

2. Posizionare il nuovo strumento in modo stabile.

3. Chiudere il morsetto.

IT

22

Presta estrema attenzione e segui le istruzioni quando sostituisci la lama. Per istruzioni, guarda sulla confezione della lama o consulta help.cricut.com/blades

Per maggiori informazioni, visitare cricut.com/more

Voldemort\_User\_Manual\_Guide\_INTL.indd 23 3/30/21 6:40 PM

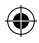

#### **Incluso**

23

- Máquina Cricut Explore™ 3
- Lâmina de ponta fina premium + Suporte
- Cartão de boas-vindas
- Adaptador de energia
- Cabo USB

• Teste grátis de associação ao Cricut Access™

(para novos assinantes)

- 100 projetos online prontos para fazer
- Material para corte de treinamento

#### **Começando com o Design Space™**

A sua jornada criativa começa com o Design Space, um aplicativo gratuito e fácil e usar para as máquinas de corte inteligente Cricut. Aqui, você pode navegar por milhares de imagens, projetos e fontes na Biblioteca Cricut. Ou então, criar o seu próprio projeto do zero.

Por ser baseado na nuvem, você pode iniciar um desenho no seu computador e terminá-lo no seu dispositivo móvel. Para criar sem uma conexão com a internet, basta baixar suas fontes e projetos favoritos para usar offline.

Baixe o Design Space em cricut.com/setup

#### **Cricut Access™**

Com uma assinatura do Cricut Access, além das imagens gratuitas inclusas no Design Space, você terá acesso a uma biblioteca cada vez maior de imagens, fontes e projetos. O seu primeiro mês é gratuito! Saiba mais em cricut.com/access

#### **Visão geral da máquina**

- 1. Slot para dispositivos móveis
- 2. Braçadeira A
- 3. Braçadeira B
- 4. Copo de armazenamento
- 5. Armazenamento
- 6. Botão de energia
- 7. Botão de carregar/descarregar
- 8. Botão de avançar
- 9. Botão de pausa
- 10. Entrada USB
- 11. Guias de materiais

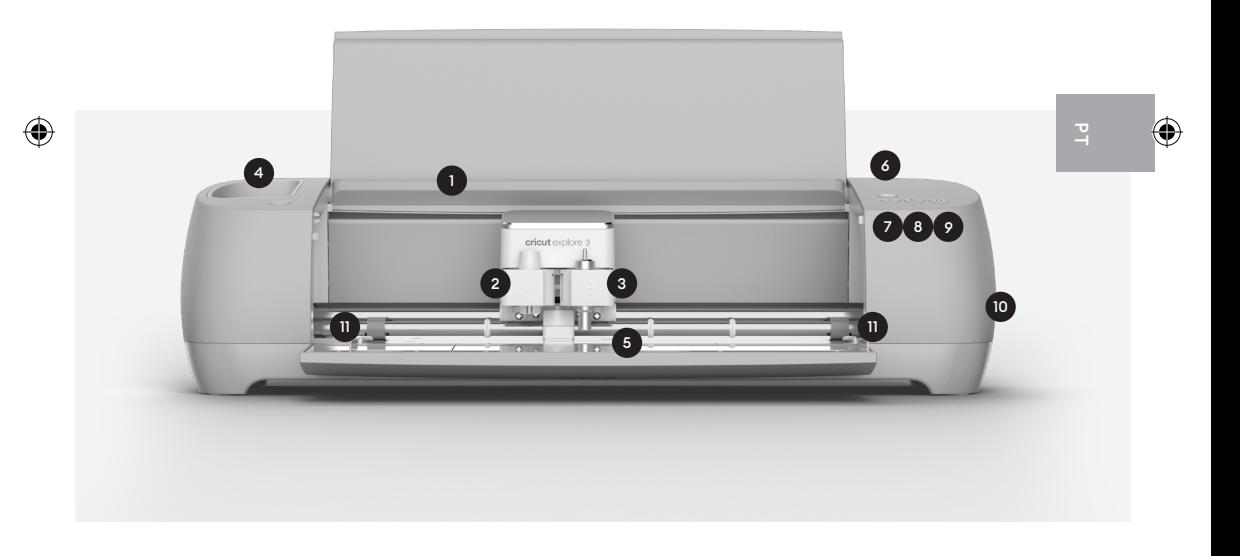

Para mais informações, consulte cricut.com/mais

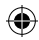

#### **Carregar Smart Materials™**

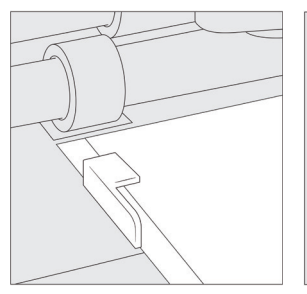

1. Posicione o material de acordo com os guias de materiais.

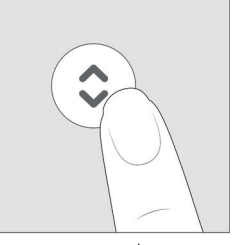

2. Segure-o contra os rolos e pressione o botão piscante Carregar/Descarregar.

#### **Carregue a base da máquina com material**

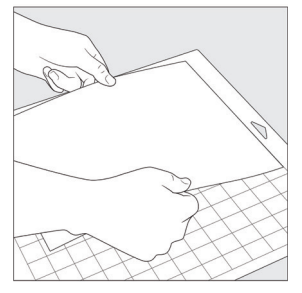

1. Remova a capa de plástico, então alinhe o material na base. Para tecido, use o rolo para suavizar.

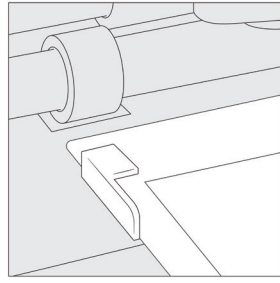

3. Quando solicitado, insira a base de acordo com os guias dos materiais.

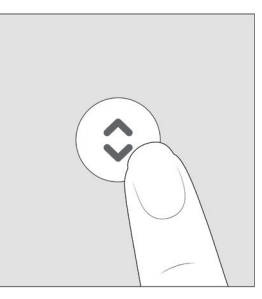

4. Segure a base contra os rolos e pressione o botão piscante Carregar/Descarregar.

#### **Mudar ferramenta**

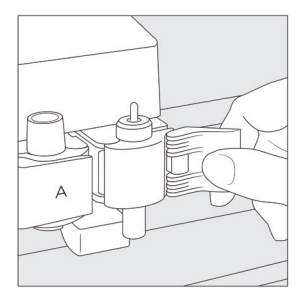

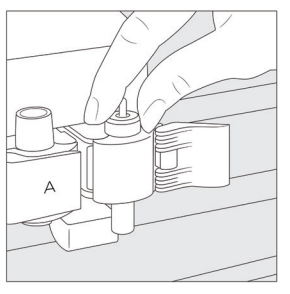

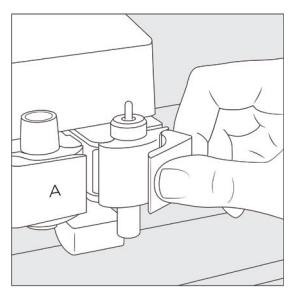

1. Abra a braçadeira B e remova a ferramenta.

2. Assente a nova ferramenta firmemente.

3. Feche a braçadeira.

**PT** 

26

Tenha cuidado e siga as instruções quando substituir a lâmina. Para instruções, veja a embalagem de lâminas ou help.cricut.com/blades

Para mais informações, consulte cricut.com/mais

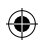

#### **Inbegrepen**

- Cricut Explore™ 3 machine
- Kwaliteitsklasse standaardmes + schede
- Welkomstkaart
- Stroomadapter
- USB-kabel

27

• Gratis proefabonnement op Cricut Access™

(voor nieuwe abonnees)

- 100 kant-en-klare projecten online
- Materiaal om eerst mee te oefenen

#### **Aan de slag met Design Space™**

Begin je creatieve reis met Design Space, een gratis en gemakkelijk te leren ontwerp-app voor slimme Cricut-snijmachines. Blader door duizenden afbeeldingen, projecten en lettertypen in de Cricut Bibliotheek. Of ontwerp een compleet nieuw eigen project.

Alles staat in de cloud. Je kunt op je computer een ontwerp beginnen en het op je mobiele apparaat afronden. Om te ontwerpen zonder internetverbinding, download je gewoon je favoriete lettertypen en projecten voor offline gebruik.

Download Design Space op cricut.com/setup

#### **Cricut Access™**

Met een Cricut Access-abonnement heb je, naast de gratis afbeeldingen in Design Space, toegang tot een almaar groeiende bibliotheek met afbeeldingen, lettertypen en projecten. Je eerste maand is gratis! Kom meer te weten op cricut.com/access

# **Overzicht van de machine**

- 1. Sleuf voor mobiel apparaat
- 2. Klem A
- 3. Klem B
- 4. Bewaarbeker
- 5. Opslag
- 6. Aan/uitknop
- 7. Knop Load/Unload
- 8. Go-knop
- 9. Pauzeknop
- 10. USB-poort
- 11. Materiaalgeleiders

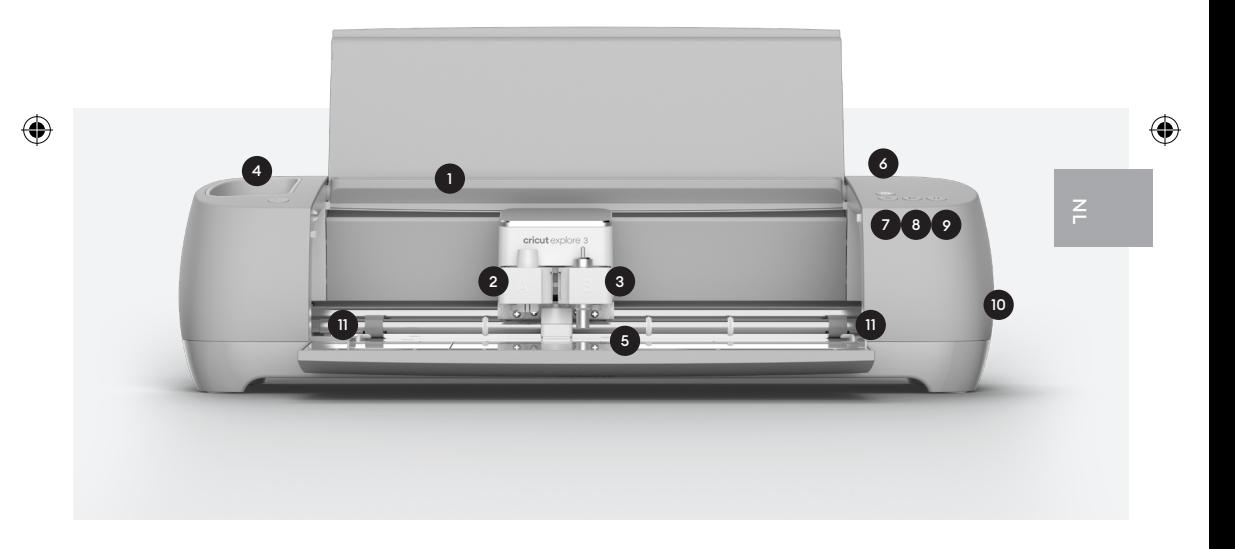

Ga voor meer informatie naar cricut.com/more

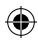

#### **Laad Smart Materials™**

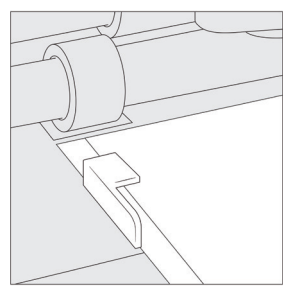

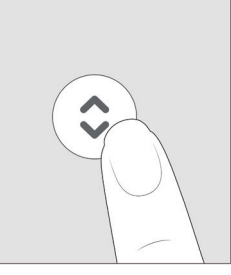

1. Plaats het materiaal onder de materiaalgeleiders.

2. Plaats tegen de rollers terwijl je op de knipperende knop Load/ Unload drukt.

# **Laad de machinemat met materiaal**

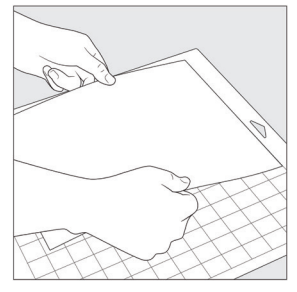

1. Verwijder de plastic hoes en lijn het materiaal uit op de mat. Gebruik een brayer om stof glad te strijken.

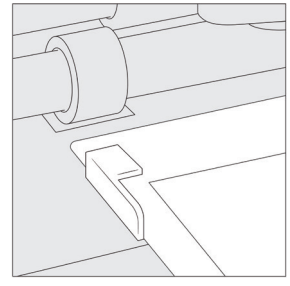

3. Plaats desgevraagd de mat onder de materiaalgeleiders.

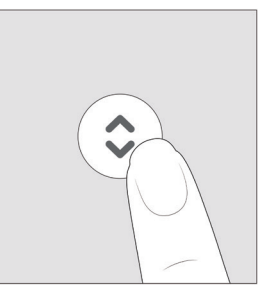

4. Houd de mat tegen de rollers, terwijl je de op de knipperende Load/Unload-knop drukt.

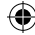

#### **Gereedschap wisselen**

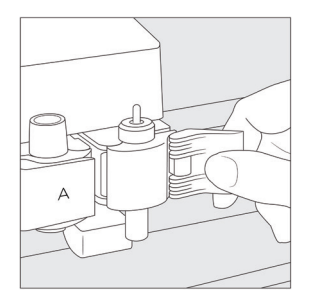

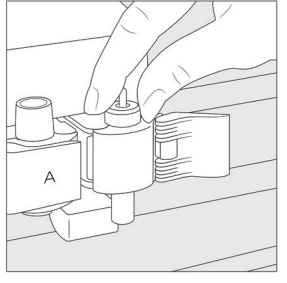

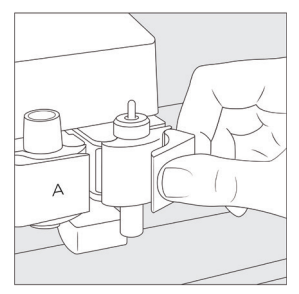

30

1. Open Klem B en verwijder het gereedschap.

2. Plaats het nieuwe gereedschap en zet goed vast.

3. Sluit de klem.

Wees voorzichtig en volg de instructies bij het vervangen van het mes. Zie de verpakking van het mes of help.cricut.com/blades voor instructies

Ga voor meer informatie naar cricut.com/more

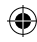

# **Indeholder**

- Cricut Explore™ 3 maskine
- Premium Fine-Point klinge + klingeholder
- Velkomstkort
- Strømkabel

31

• USB-kabel

• Gratis prøvemedlemskab til Cricut Access™

(for nye abonnenter)

- 100 projekter online, der er klar til at blive lavet
- Materiale til en prøveudskæring

# **Kom i gang med Design Space™**

Din kreative rejse starter med Design Space, en gratis, lærenem app til Cricut's smarte skæremaskiner. Her kan du gennemse tusindvis billeder, projekter og skrifttyper i Cricut-biblioteket. Eller design dit eget projekt fra bunden.

Eftersom det er cloud-based, kan du starte et design på din computer og færdiggøre det på din mobilenhed. For at designe uden internetforbindelse, skal du blot downloade dine foretrukne skrifttyper og projekter til offline brug.

Download Design Space fra cricut.com/setup

#### **Cricut Access™**

Med et medlemsskab til Cricut Cricut Access vil du, udover de gratis billeder inkluderet i Design Space, have adgang til et konstant voksende bibliotek af billeder, skrifttyper og projekter. Din første måned er gratis! Få mere information på cricut.com/access

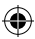

- 1. Udvidelsesstik til mobilenhed
- 2. Klemme A
- 3. Klemme B
- 4. Opbevaringsbæger
- 5. Opbevaring
- 6. Strøm-knap
- 7. Load/Unload-knap
- 8. Start-knap
- 9. Pause-knap
- 10. USB-portal
- 11. Materiale vejledninger

32

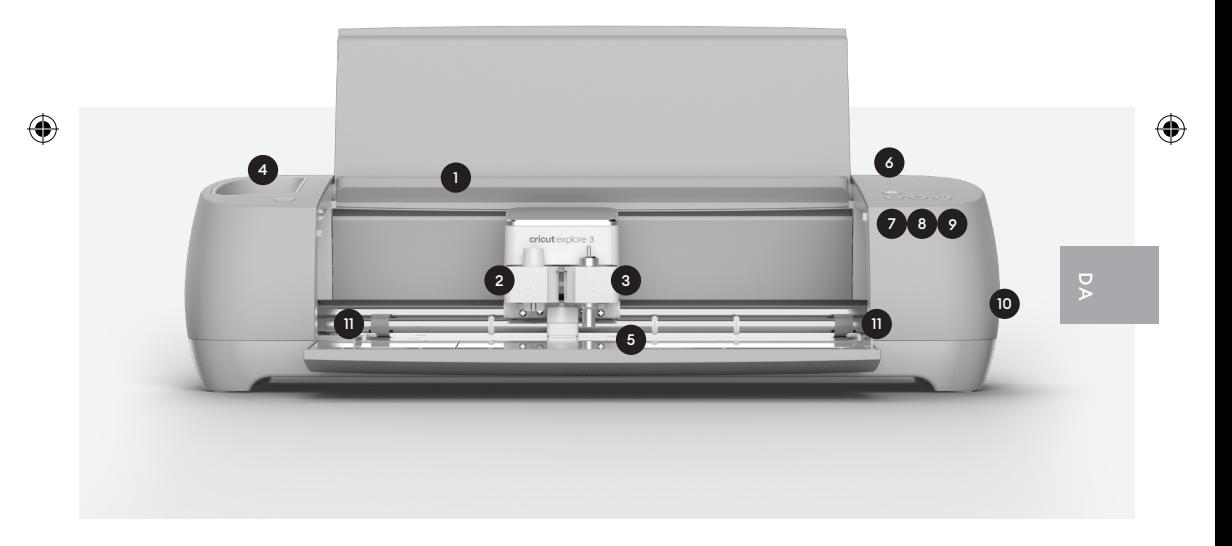

For yderligere oplysninger, se cricut.com/more

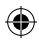

#### **Indlæs Smart Materials™**

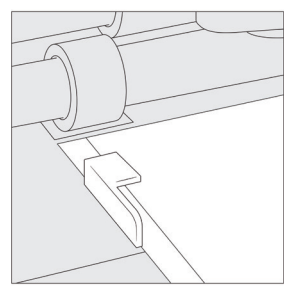

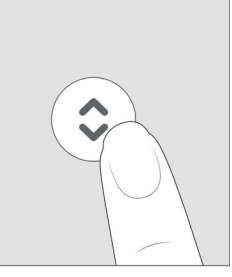

1. Placer materiale under materiale vejledninger.

2. Hold op i mod rullerne, mens du trykker på den blinkende Load/ Unload-knap.

#### **Fyld materiale på maskinemåtte**

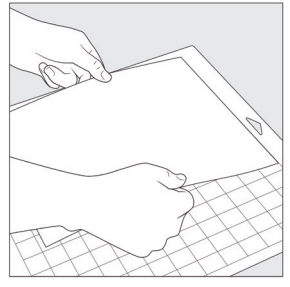

1. Fjern plastikbeskyttelsen, og placér derefter materialet på måtten, så det flugter. Anvend en udruller, hvis det er stof til at glatte materialet ud.

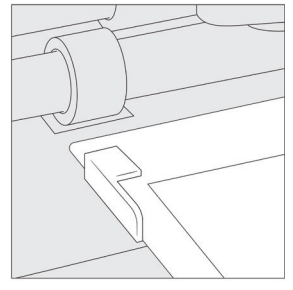

3. Anbring derefter underlaget under materiale vejledninger.

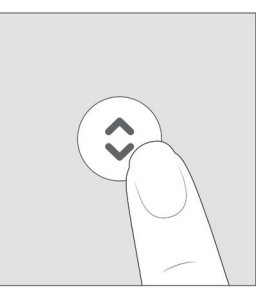

4. Hold underlaget mod rullerne, mens du trykker på Load/ Unload-knappen.

# **Skift værktøj**

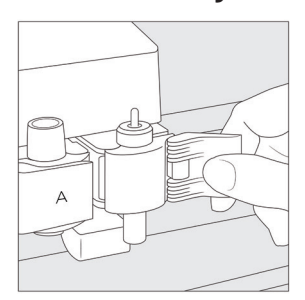

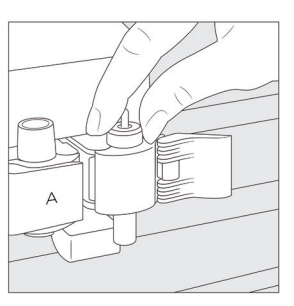

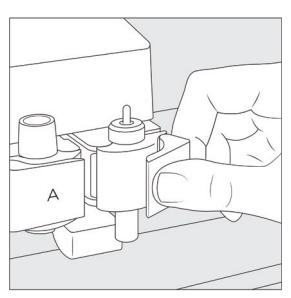

34

1. Åbn Klemme B, og fjern værktøj. 2. Indsæt nyt værktøj. 3. Luk Klemme.

⊕

Vær forsigtig, og følg instruktionerne, når du udskifter klingen. For instruktioner, se blademballage eller help.cricut.com/blades

For yderligere oplysninger, se cricut.com/more

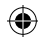

# **Sisältää**

35

- Cricut Explore™ 3 -kone
- Premium fine-point-blad + hölje
- Välkomstkort
- Nätadapter
- USB-kabel

• Gratis provmedlemskap i Cricut Access™

(för nya medlemmar)

- 100 projekt som är redo att skapas online
- Material för en provskärning

#### **Kom igång med Design Space™**

Din kreativa resa börjar med Design Space, en kostnadsfri app för Cricut smarta skärmaskiner som är lätt att lära sig. Här kan du bläddra igenom tusentals bilder, projekt och teckensnitt i Cricut-biblioteket. Eller utforma ditt eget projekt från noll.

Eftersom det är molnbaserat kan du starta en design på datorn och avsluta den på din mobila enhet. För att designa utan internet-anslutning kan du helt enkelt ladda ner dina favoritteckensnitt och -projekt för användning offline.

Ladda ner Design Space på cricut.com/setup

#### **Cricut Access™**

Med ett Cricut Access-medlemskap har du förutom de fria bilderna som ingår i Design Space också tillgång till ett ständigt växande bibliotek med bilder, teckensnitt och projekt. Din första månad är kostnadsfri! Läs mer på cricut.com/access

# **Maskinöversikt**

- 1. Spår för mobil enhet
- 2. Klämma A
- 3. Klämma B
- 4. Förvaringsfack
- 5. Lagring
- 6. Strömknapp
- 7. Lägg i/ta ur-knapp

₩

8. Startknapp

9. Pausknapp 10. USB-port 11. Materialskenor 36

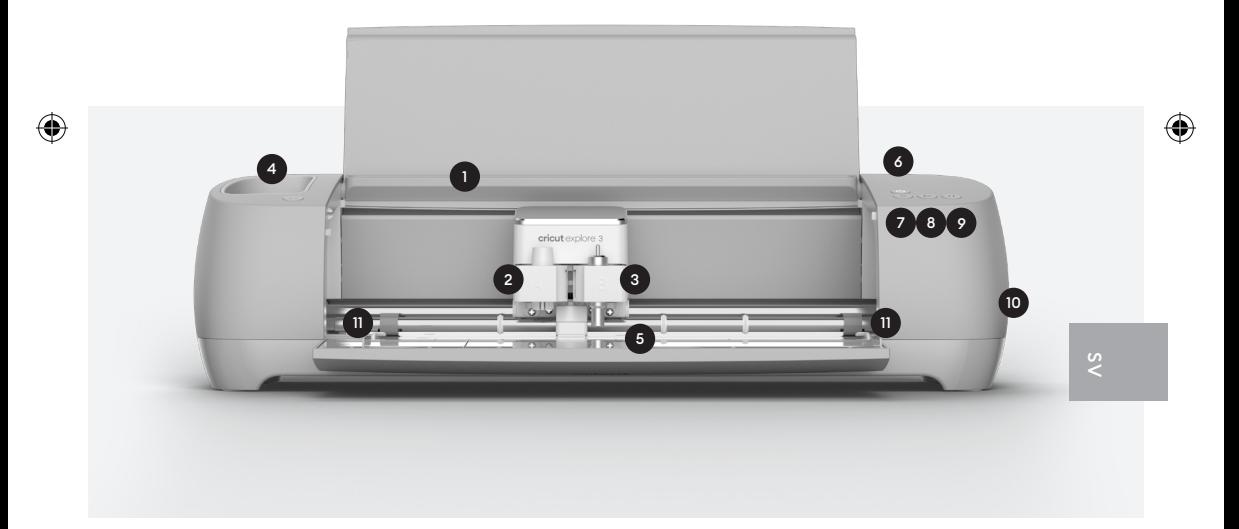

För mer information, se cricut.com/more

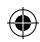

#### **Ladda Smart Materials™**

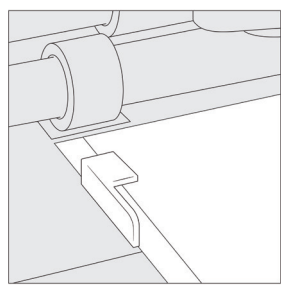

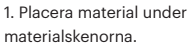

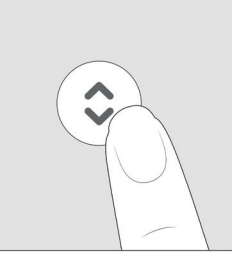

2. Håll emot rullarna medan du trycker på den blinkande Lägg i/ta ur-knappen.

#### **Lägg i maskinmatta med material**

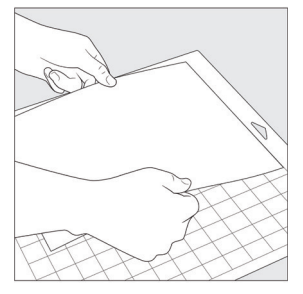

1. Ta bort plasthöljet och anpassa materialet på mattan. När det gäller tyg ska du använda en rulle för att släta ut det.

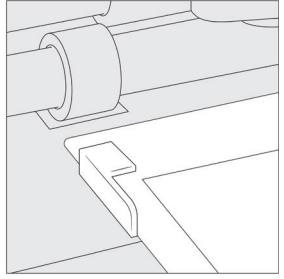

3. På begäran ska mattan föras in under materialskenorna.

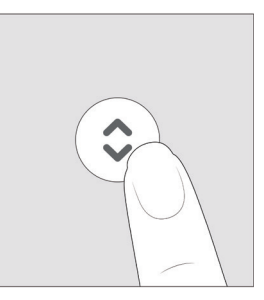

4. Håll mattan mot rullarna medan du trycker på den blinkande Lägg i/ ta ur-knappen.

# **Byt verktyg**

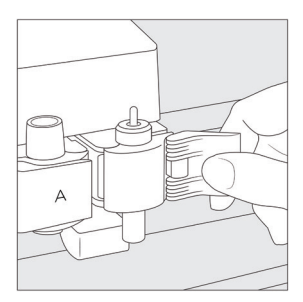

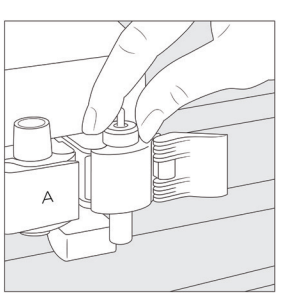

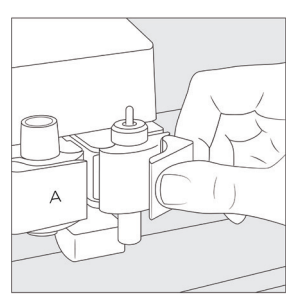

38

1. Öppna Klämma B och ta bort verktyget.

⊕

2. Sätt in det nya verktyget ordentligt.

3. Stäng klämma.

Var försiktig och följ instruktionerna när du byter blad. För instruktioner, se blademballage eller help.cricut.com/blades

För mer information, se cricut.com/more

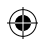

# **Medfølger**

- Cricut Explore™ 3-maskin
- Premium høykvalitetsblad + hus
- Velkomstkort

39

- Strømadapter
- USB-kabel
- Gratis prøveabonnement i Cricut Access™
- (for nye abonnenter)
- 100 ferdige prosjektmaler på nettet
- Materialer til øvelseskutting

#### **Kom i gang med Design Space™**

Den kreative reisen begynner med Design Space, en kostnadsfri, brukervennlig designapp for Cricut smarte kuttemaskiner. Her kan du bla i tusenvis av bilder, prosjekter, og skrifttyper i Cricut-biblioteket. Eller design ditt eget prosjekt fra grunnen av.

Siden den er skybasert kan du starte på designet på datamaskinen og gjøre det ferdig på mobilenheten. For å designe uten en internettforbindelse kan du enkelt laste ned dine skrifttyper og prosjekter, og så bruke disse mens du er frakoblet fra internett.

På cricut.com/setup kan du laste ned Design Space

#### **Cricut Access™**

Med et abonnement på Cricut Access får du tilgang til det stadig voksende biblioteket av bilder, skrifttyper og prosjekter, i tillegg til gratisbildene som er inkludert i Design Space. Den første måneden er gratis! Les mer på cricut.com/access

## **Oversikt over maskinen**

- 1. Inngang for mobil enhet
- 2. Klemme A
- 3. Klemme B
- 4. Oppbevaringsrom
- 5. Lager
- 6. På-knapp
- 7. Last inn/Last ut-knapp
- 8. Start-knapp
- 9. Pause-knapp 10. USB-port
- 11. Materialleder

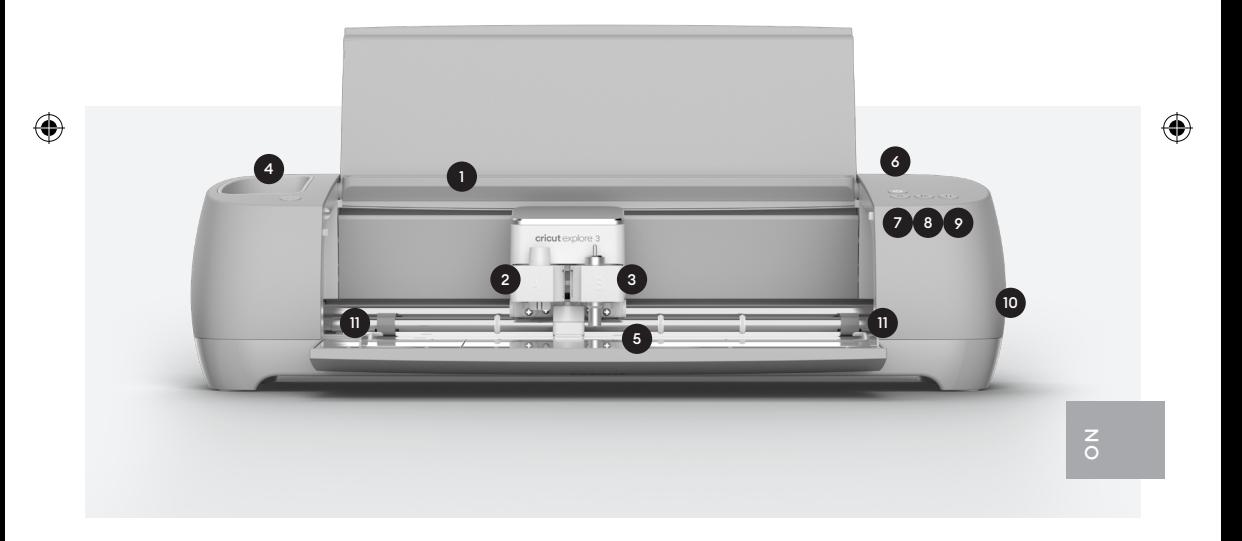

Se cricut/more/more for mer informasjon.

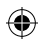

40

#### **Sette inn Smart Materials™**

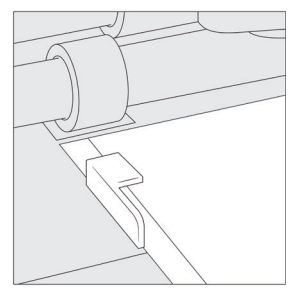

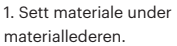

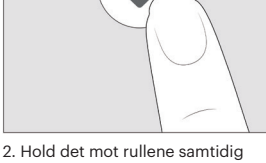

som du trykker den blinkende Last inn/Last ut-knappen.

# **Last materialer inn på maskinmatten**

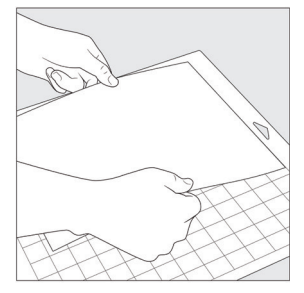

1. Fjern plastdekselet og rett inn materialet på matten. Bruk valsen for å jevne ut om du bruker stoff.

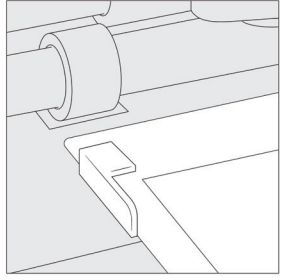

3. Når meldingen kommer, settes matten inn under materiallederen.

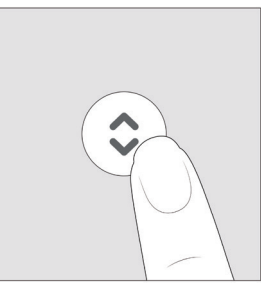

4. Hold matten mot rullene når du trykker på den blinkende Last inn/ Last ut-knappen.

#### **Endre verktøy**

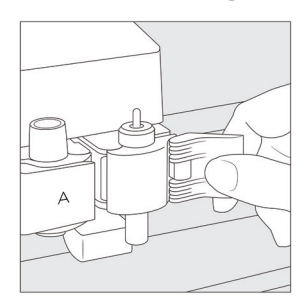

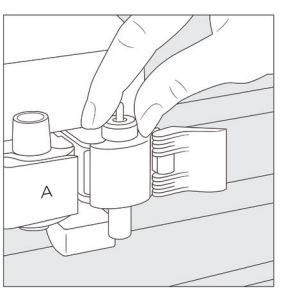

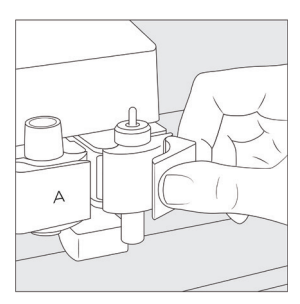

42

1. Åpne Klemme B, og ta ut verktøyet.

⊕

2. Fest sikkert det nye verktøyet. 3. Lukk klemmen.

Vær forsiktig, og følg instruksjonene når du skifter blad. For instruksjoner, se blademballasje eller help.cricut.com/blades

Se cricut/more/more for mer informasjon.

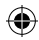

# **Medfølger**

- Cricut Explore™ 3 -kone
- Premium ohutkärkinen terä + kotelo
- Tervetuloa-kortti
- Virta-adapteri

43

• USB-kaapeli

- Ilmainen Cricut Access™ -tilauksen kokeilu
- (uusille tilaajille)
- 100 heti toteutettavissa olevaa projektia verkossa
- Materiaalia leikkaamisen harjoitteluun

# **Design Space™ -sovelluksen käytön aloittaminen**

Aloita suunnittelu Design Space -sovelluksella. Design Space on helppokäyttöinen suunnittelusovellus älykkäille Cricut-leikkauskoneille. Sovelluksella voit selata tuhansia kuvia, projekteja ja kirjasimia Cricut-kirjastossa. Voit myös suunnitella oman projektisi alusta asti.

Sovellus on pilvipohjainen, joten voit aloittaa suunnittelun tietokoneella ja tehdä sen loppuun mobiililaitteella. Jos haluat suunnitella ilman internet-yhteyttä, lataa haluamasi kirjasimet ja projektit offline-käyttöä varten.

Lataa Design Space -sovellus osoitteessa cricut.com/setup

#### **Cricut Access™**

Cricut Access- tilauksella saat Design Space -sovellukseen sisältyvien kuvien lisäksi käyttöön jatkuvasti kasvavan kirjaston, jossa on kuvia, kirjasimia ja projekteja. Ensimmäinen kuukausi on ilmainen! Lisätietoja on osoitteessa cricut.com/access

- 1. Paikka mobiililaitteelle
- 2. Puristin A
- 3. Puristin B
- 4. Säilytyslokero
- 5. Säilytystaso
- 6. Virtapainike
- 7. Syöttö-/poistopainike
- 8. Aloituspainike
- 9. Keskeytyspainike 10. USB-portti
- 11. Materiaalin ohjaimet

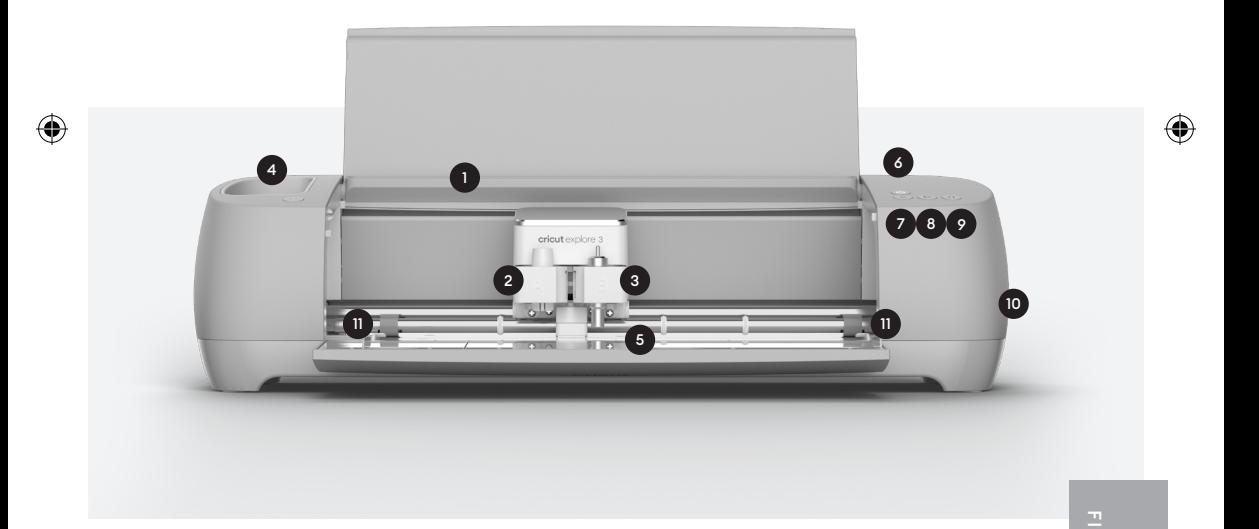

Lisätietoja on osoitteessa cricut.com/more

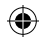

#### **Smart Materials™ -materiaalien syöttö**

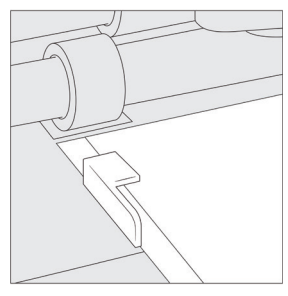

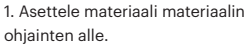

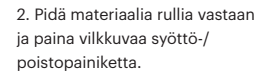

#### **Lataa konematto ja materiaali**

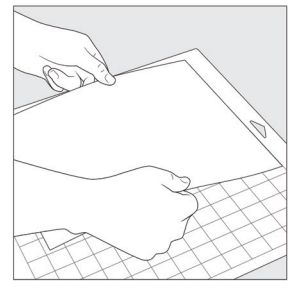

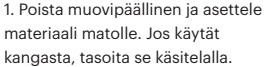

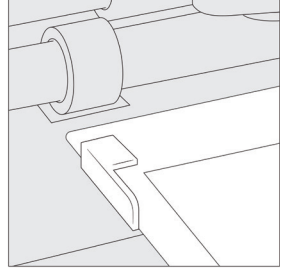

3. Aseta matto materiaalin ohjainten alle pyydettäessä.

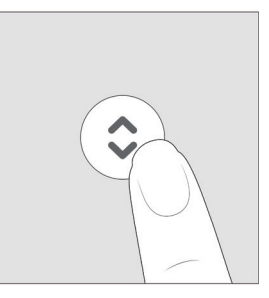

4. Pidä mattoa rullia vastaan ja paina vilkkuvaa syöttö-/ poistopainiketta.

# **Työkalun vaihto**

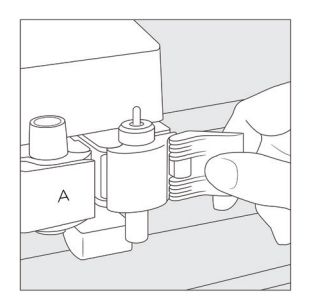

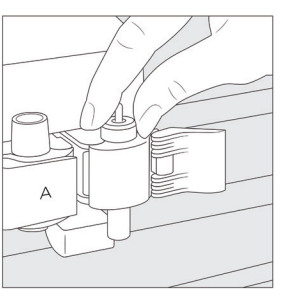

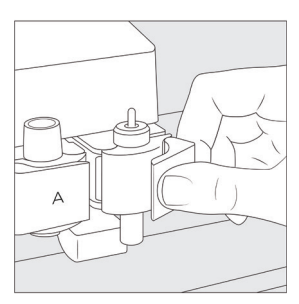

46

1. Avaa puristin B ja poista työkalu. 2. Aseta uusi työkalu tukevasti

⊕

paikalleen.

3. Sulje puristin.

Ole varovainen ja noudata ohjeita vaihdettaessa terää. Ohjeet ovat terän pakkauksessa tai help.cricut.com/blades

Lisätietoja on osoitteessa cricut.com/more

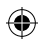

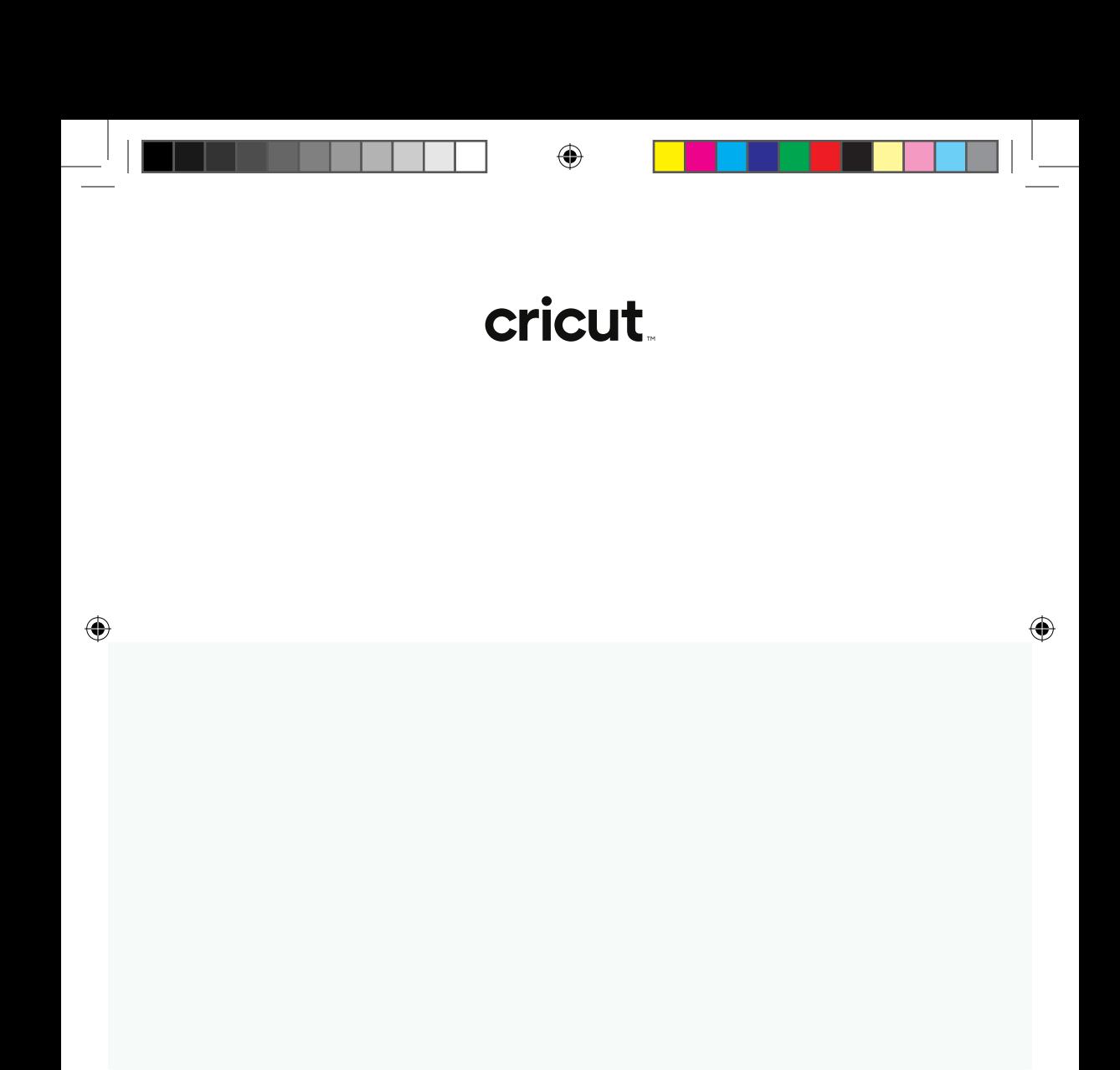